# **User's Manual for ColorFlex® EZ**

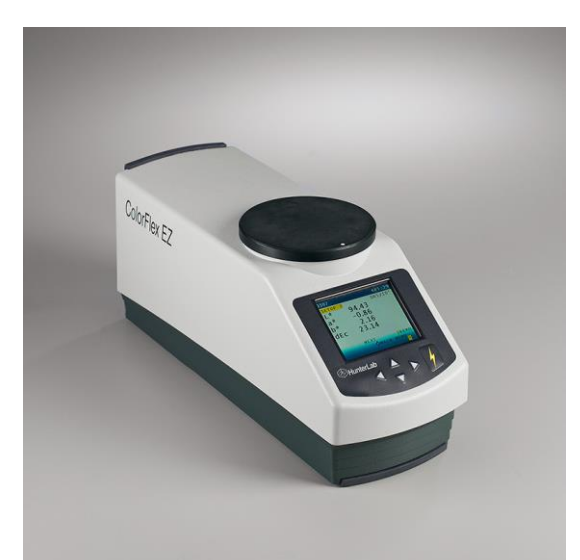

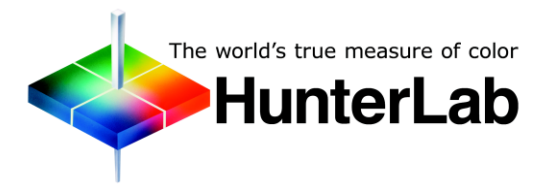

**Hunter Associates Laboratory**

**11491 Sunset Hills Road Reston, Virginia 20190 USA www.hunterlab.com**

**A60-1014-593, Version 2.0 For CFEZ firmware version 1.07 and above**

# **Copyrights and Trademarks**

This documentation contains proprietary information of Hunter Associates Laboratory, Inc. Its reproduction, in whole or in part, without the express written consent of Hunter Associates Laboratory, Inc. is prohibited.

ColorFlex and EasyMatch are registered trademarks of Hunter Associates Laboratory, Inc.

SpectraFlect is a registered trademark of Labsphere, Inc.

Windows is a registered trademark of Microsoft Corporation in the United States and other countries.

Sparkleen is a registered trademark of Fisher Scientific.

# **Safety Notes**

For safety when using the ColorFlex EZ, pay particular attention to the following types of statements in this User's Guide. Each description is shown in its representative typeface.

*Note: General safety instruction that should be observed at all times while operating the instrument.*

## **CAUTION:**

**Specific instruction critical to the type of instrument operation being explained in the area of the manual where the caution appears.**

*Note: Additional clarification of instructions, not safety-related.*

## Contents

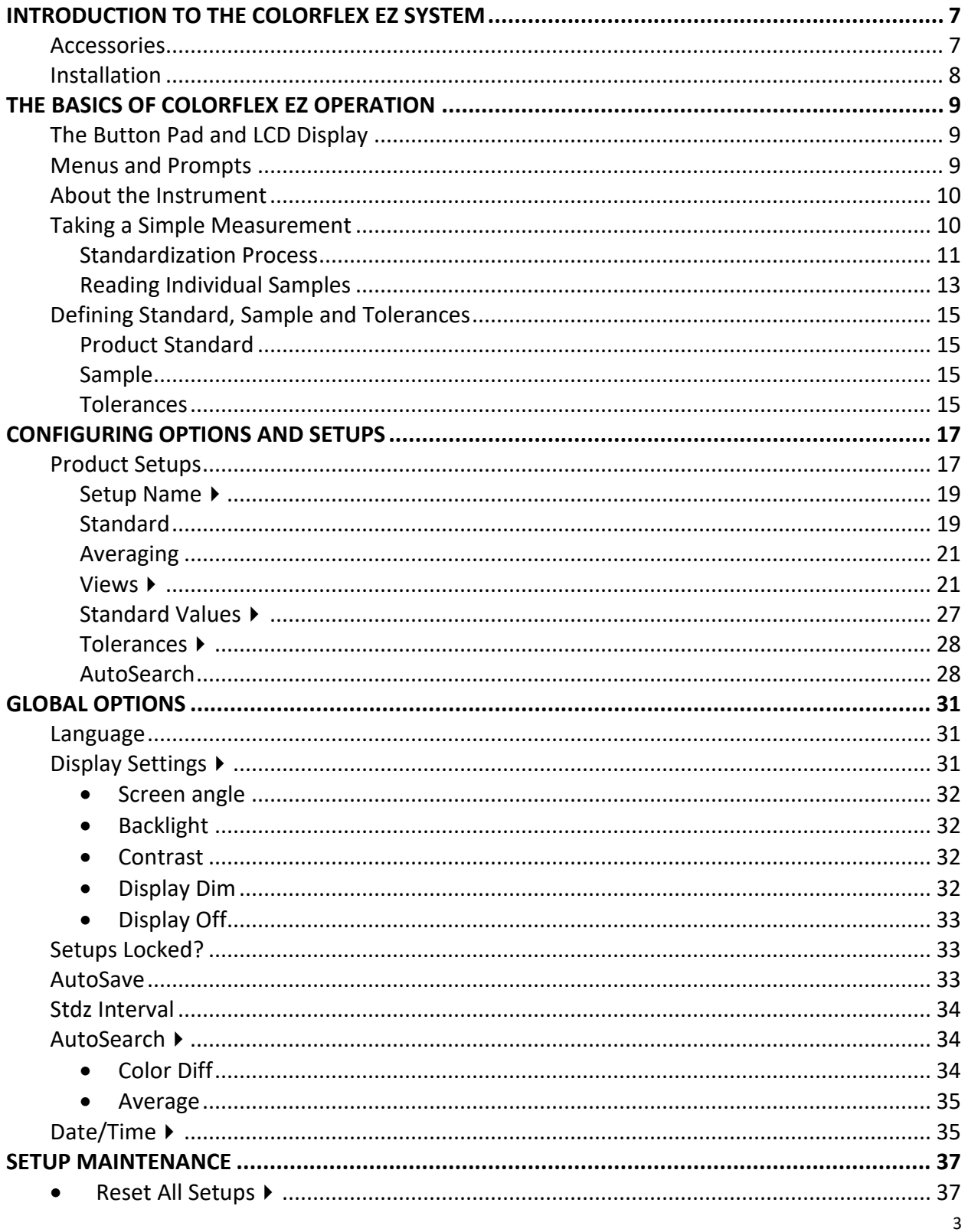

![](_page_3_Picture_7.jpeg)

![](_page_4_Picture_11.jpeg)

## **CHAPTER ONE**

## **Introduction to the ColorFlex EZ System**

<span id="page-6-0"></span>The ColorFlex EZ spectrophotometer is a versatile color measurement instrument that can be used on products of virtually any size, and in industries as diverse as paint, food, and textiles.

The instrument uses a xenon flash lamp to illuminate the sample. The light reflected from the sample is then separated into its component wavelengths through a dispersion grating. The relative intensities of the light at different wavelengths along the visible spectrum (400-700 nm) are then analyzed to produce numeric results indicative of the color of the sample. This is an objective means of quantifying what was once considered a subjective aspect of a sample's appearance—its color.

ColorFlex EZ is available with a large viewing area and a 45°/0° geometry. The label on the bottom of the instrument provides this information and a unique serial number, which is outlined below.

### <span id="page-6-1"></span>**Accessories**

The following accessories are included with the ColorFlex EZ:

- Calibration tiles A NIST traceable white calibrated tile is placed at the sample port during standardization to set the top of scale. The Black Glass is placed at the sample port during standardization to set the bottom-of-scale, and the Green Check Tile is used to assess long-term instrument performance during the Diagnostic Green Tile Test.
- Certificate of traceability for the standard White Tile.
- Tile data sheet provides NIST-traceable calibrated values for the standard White Tile and values read at factory for the Green Tile.
- USB cable for connecting the ColorFlex EZ to a computer.

![](_page_6_Picture_12.jpeg)

- Standards care card gives instructions on how to clean the standards.
- USB Flash Drive for data transfer
- AC adapter, 12 W/9V.
- ColorFlex EZ User's Manual on CD.

## <span id="page-7-0"></span>**Installation**

Before operating the ColorFlex EZ, connect the instrument to a power source, a computer or to an optional component, such as a printer. Instructions are provided below.

- 1. Unpack the cartons and remove wrappings and cable ties. Inspect for damage and notify the carrier and HunterLab immediately if any is discovered. Save the packing materials in case it becomes necessary to return the instrument to the factory.
- 2. Place the ColorFlex EZ on a flat, stable surface near and electrical outlet.
- 3. Connect the connector of the AC adapter to the acceptor on the left back of the ColorFlex EZ.
- 4. Plug the female end of the power cord into the AC Adapter and the male end into a wall outlet.
- 5. If the instrument is to be used connected to a computer, printer, or other USB device, plug the hexagonal end of the USB cable into the USB port on the ColorFlex EZ.
- 6. Plug the flat end of the USB cable into the appropriate USB port on the computer or device. If connecting to a computer, Windows' plug and play feature should automatically find and install the ColorFlex EZ. Let it do so until the **FOUND NEW HARDWARE** message disappears. Other devices, such as the printer, bar code reader, and keyboard, are automatically detected by the ColorFlex EZ.
- 7. Turn the ColorFlex EZ on by pressing the **GO** (lightning bolt  $\mathcal{F}$ ) button on the button pad.

## **CHAPTER TWO**

## **The Basics of ColorFlex EZ Operation**

<span id="page-8-0"></span>Commands are given to the ColorFlex EZ using the five buttons on its button pad, and instructional prompts and measurements are displayed on the 320 x 240 pixel on color liquid crystal display (LCD) screen.

When an item is to be measured using the ColorFlex EZ, the area of interest should be placed flush at the sample port with the side of the sample to be measured toward the instrument. The sample must completely cover the sample port.

When the read command is given using the button pad, the xenon flash lamp illuminates the sample, and the light reflected into the detector by the sample is evaluated. The calculated measurement is then shown in the display. Up to 2000 readings and 250 product setups may be stored in the ColorFlex EZ's memory.

## <span id="page-8-1"></span>**The Button Pad and LCD Display**

The five buttons on the button pad can be loosely defined as the *LEFT*, *RIGHT*, *UP*, and *DOWN*  buttons, with the  $GO$  (lightning bolt  $\mathcal{F}$ ) button located to the right of the arrows. These buttons perform slightly different functions depending on the current operation. Consult the miniature map of the button pad shown at the bottom of the LCD display for the relevant definitions of the buttons at any particular time.

| 0105         |              | 0:01         |
|--------------|--------------|--------------|
| <b>SETUP</b> | $\mathbf{1}$ | D65/10°      |
| L*           | 52.34        |              |
|              | -23.95       |              |
| a*<br>b*     |              |              |
|              | 16.06        |              |
|              | <b>NEXT</b>  | <b>SREAD</b> |
|              |              | ≯MAIN MENU   |
|              | SAVE/PRINT   |              |
|              |              |              |

*Figure 2. Main Menu Key Pad*

Across the top of each measurement screen are numbers indicating (left to right) the Datalog number for this reading if it was saved to the ColorFlex EZ's memory, and the number of hours and minutes since the instrument was last standardized.

## <span id="page-8-2"></span>**Menus and Prompts**

All ColorFlex EZ functions may be accessed through its main menu. The main menu commands lead to prompts (such as for standardization and reading), setup screens (for product setup and global options), or an additional menu (such as the Diagnostics, Saved Readings, and Setup Maintenance choices), depending on the function requested.

When **RETURN** is shown as an available button command on the **MAIN MENU** screen, choose *RETURN* to go back to the last screen used before the instrument shut down.

![](_page_9_Picture_1.jpeg)

*Figure 3. Main Menu*

When **OFF** is shown as an available button command on the main menu screen, choose *OFF* to immediately turn the instrument off.

### <span id="page-9-0"></span>**About the Instrument**

Information specific to the instrument may be viewed on the **ABOUT YOUR INSTRUMENT** screen, which can be obtained by choosing **ABOUT** from the main menu. The instrument model, serial number, firmware version, and total flash count for this instrument lamp are displayed.

![](_page_9_Figure_6.jpeg)

*Figure 4. About Your Instrument*

More details on ColorFlex EZ operation are given in Chapters 2 through 4.

### <span id="page-9-1"></span>**Taking a Simple Measurement**

This chapter describes the various steps performed in the course of normal instrument operations, such as standardizing, reading, storing and printing data.

Standardization sets the top and bottom-of-scale for the neutral axis. During standardization, the bottom-of-scale (zero) is set first. This is done by placing the Black Glass at the sample port. The top-of-scale is then set by reading the calibrated White Tile. Messages on the display prompt through the standardization process as described below. The time elapsed (in minutes) since the last standardization is shown in the upper right corner of the screen.

| 0000              |                  |
|-------------------|------------------|
| <b>SETUP</b><br>1 | $D65/10^{\circ}$ |
| L*                | 36.78            |
| a*<br>b*          | 0.59             |
|                   | $-3.08$          |
|                   |                  |
|                   |                  |
|                   |                  |
|                   | /kEAD            |
|                   | ŶΜΑΙΝ ΜΕΝU       |
|                   | SAVE/PRINT       |

*Figure 5. Time Since Last Standardization*

It is recommended that the ColorFlex EZ be standardized every four to eight hours. The instrument will automatically prompt for standardization after the Standardization Interval set in Global Options has elapsed, so it is a good idea to enter 4 to 8 hours as the Standardization Interval.

Also standardize the ColorFlex EZ any time there is a significant change (greater than 5°F) in ambient temperature. For example, if the ColorFlex EZ is moved an air-conditioned office to an outdoor site that is 90°F, standardization should be repeated once the instrument has had a chance to stabilize under the new temperature. Also standardize the instrument any time there is a change in the optical path, such as changing from using the standard port to the sample cup port.

![](_page_10_Picture_5.jpeg)

*Figure 6. Set Standardization Interval*

Also, it is important that the standards used in standardization be treated carefully. Tiles must be kept clean and in good condition. If there is any doubt about the standards being clean, clean them as described in the **Maintaining and Testing ColorFlex EZ** chapter.

#### <span id="page-10-0"></span>*Standardization Process*

Standardization of a ColorFlex EZ is performed as follows:Remove the calibration tiles from the standards box. Check that the tiles are clean and free of dust and scratches. If they are dirty

(including marked with fingerprints), clean them as described in Maintaining and Testing ColorFlex EZ.

1. Select *STANDARDIZE* from the ColorFlex EZ's main menu by moving the cursor highlight to its position using the *UP* and *DOWN* arrow buttons and then pressing the *GO* button. The Standardization screen appears, prompting for the Black Glass.

![](_page_11_Picture_1.jpeg)

*Figure 7. Standardize*

2. Place the Black Glass on the measuring port with the shiny side of the glass against the port. Check that the Black Glass is flat and in solid contact against the port and that the white dot is facing forward towards the operator.

![](_page_11_Picture_4.jpeg)

*Figure 8. Place Black Glass at Port*

- 3. Press the GO button. The ColorFlex EZ reads the glass and sets the instrument zero or bottom-of-scale. When it is finished, the screen prompts for the calibrated White Tile.
- 4. Replace the Black Glass with the calibrated White Tile, which is contained in the standards box.

![](_page_11_Figure_8.jpeg)

5. Press the button GO. The ColorFlex EZ reads the White Tile and sets the top of scale. When it is finished, the screen indicates that the instrument has been successfully

standardized.

![](_page_12_Picture_1.jpeg)

*Figure 10. Confirmation of Standarization*

6. Press MAIN MENU (right arrow) to return to the main menu.

#### <span id="page-12-0"></span>*Reading Individual Samples*

Complete the following steps to take individual readings using the ColorFlex EZ:

*Note: These instructions apply when Average in the product setup is set to OFF.*

- 1. Select READ from the ColorFlex EZ's main menu. Move the cursor to highlight its position using the UP and DOWN arrow buttons and then press the GO button.
- 2. The first Reading screen appears, for setup selection. To read the last product setup used, press NO (down arrow) and skip to Step 4. To select the setup for use from the list of setups, press YES (up arrow), and select the setup.

![](_page_12_Picture_109.jpeg)

3. Scroll through the list of setups using the *UP* and *DOWN* arrow buttons until the desired setup is highlighted. Then press the *GO* button to use that setup.

![](_page_12_Picture_11.jpeg)

*Figure 12. Select Setup*

4. Place the standard or sample at the sample port with the side to be measured toward the port. Make sure that the item is flat against the port and completely covers it.

![](_page_13_Picture_2.jpeg)

*Figure 13. Place Standard at Port*

5. Press the *GO* button to read. The standard or sample is read and its values (as configured in the product setup) displayed on the screen.

| 0000         | 459:14                                 |
|--------------|----------------------------------------|
| <b>SETUP</b> | D65/10°<br>$\blacksquare$              |
| r*           | 84.11                                  |
|              | $-0.28$                                |
| a*<br>b*     | -10.83                                 |
|              |                                        |
|              | /kEAD                                  |
|              | <b>OMAIN MENU</b><br><b>SAVE/PRINT</b> |
|              | Figure 14. Read                        |

*Note: If a bar code reader is installed, scan the bar code now, and the ID will appear beneath the color measurement.*

6. User options are shown on the keypad map at the bottom of the screen. Press **SAVE/PRINT** (down arrow) to both save the reading (if AutoSave is not enabled) in the ColorFlex EZ's memory and print the reading if a USB printer is connected. The saved readings counter in the upper left corner of the screen will be incremented to reflect the newly saved reading. An example of a printout is shown.

| SETUP <sub>1</sub>   |              |
|----------------------|--------------|
| 2008/06/19<br>D65/10 | 08:00<br>1/1 |
| L*                   | 87.02        |
| $a*$                 | 1.74         |
| h∗                   | $-7.16$      |
|                      | 70.04        |

*Figure 15. Printout*

7. Press *BACK* (up arrow) to return to the Saved Readings menu or *MAIN MENU* (center button) to return to the main menu.

### <span id="page-14-0"></span>**Defining Standard, Sample and Tolerances**

#### <span id="page-14-1"></span>*Product Standard*

A product standard is an object that represents the ideal target color for the product. This object is the one to which others will be compared and deemed acceptable or unacceptable. The product standard may either be a physical item that is measured using the ColorFlex EZ or a set of color values that is entered into the ColorFlex EZ's memory.

#### <span id="page-14-2"></span>*Sample*

A sample is an object that will be measured with the ColorFlex EZ and compared to the product standard. The color of the sample is generally similar to the color of the product standard.

### <span id="page-14-3"></span>*Tolerances*

Tolerances are limits that indicate how different a sample can be from the product standard and still be acceptable. Positive and negative tolerances may be set for each color scale and index parameter chosen for display. Then, the ColorFlex EZ can show a pass or fail indicator after a sample is read.

Samples that differ from the standard by no more than the entered tolerance are said to pass. Samples that exceed the tolerance for one or more parameter are said to fail.

## **CHAPTER THREE**

## **Configuring Options and Setups**

<span id="page-16-0"></span>Before using the ColorFlex EZ to make measurements, configure the instrument's various options, such as the language, screen angle, and the date and time.

A product setup is a set of operating parameters that describe the operation of the ColorFlex EZ for a specific product. Up to 250 setups may be stored in the instrument's memory. The parameters that must be defined for each product include the color scale for display, target color values for the product (if applicable), and the acceptable tolerances applied to the standard values (if applicable). Each product setup is saved in the ColorFlex EZ memory with a setup number and name.

The instrument options and product setups are retained in the ColorFlex EZ's memory even when the instrument is turned off.

Maintenance may be performed on the product setups, such as resetting or printing them. This chapter describes how to configure and maintain the instrument options and product setups.

## <span id="page-16-1"></span>**Product Setups**

Product Setup is selected from the main menu by moving the cursor highlight to the Product Setup position using the up and down arrow buttons and then pressing the *GO* button.

![](_page_16_Picture_9.jpeg)

The Product Setup screen appears. On this screen, choose to select the product setup from a list (YES) or configure the last setup used (NO).

![](_page_17_Figure_1.jpeg)

*Figure 17. Product Setup Selection*

![](_page_17_Picture_99.jpeg)

*Figure 18. Product Setup Confirmation*

If *YES* is chosen, the Select setup to configure screen is shown. Move the cursor highlight to the desired setup by using the up and down arrow buttons or by scrolling through the pages using the right arrow button (Page). Then press the *GO* button to select it.

The screen that allows configuration of the setup selected (or the last setup used ) appears next.

Configure each desired parameter by moving the cursor highlight to its position using the *UP* and *DOWN* arrow buttons. When the parameter is highlighted, press the *RIGHT* arrow button to scroll through the available choices for the parameter. When the choice desired is displayed, stop scrolling. More parameters may be configured in this same manner.

When all parameters are set, press the *GO* (Main Menu) button to accept the settings and return to the main menu or *LEFT* arrow (Back) to select another setup to configure.

Setups may be saved to a USB drive and uploaded into other instruments of the same model or to the EasyMatch QC Software. The product setups are saved as ASCII Hex (.stp)

The product setup parameters that may be configured are as follows:

#### <span id="page-18-0"></span>*Setup Name*

Press the *RIGHT* arrow button to obtain the Product Name screen and enter any descriptive name for the product setup. Up to 15 characters may be entered using all the letters and numbers, as well as the space character.

![](_page_18_Figure_3.jpeg)

As shown on the button pad map at the bottom of the screen, use the **UP** and **DOWN** arrow buttons to scroll up (+) and down (-) through the list of available characters. Press the *GO* button to add a space character. Press the *RIGHT* arrow button to move to the next character in the name. Press the *LEFT* arrow button when the entire name has been entered.

### <span id="page-18-1"></span>*Standard*

Four types of standards are available for selection depending on the measurements and data needed. Press the *RIGHT* arrow button to move through the list of available standard types.

Choose *WORKING* when different samples are measured against a standard in a single session. A working standard is measured immediately prior to measuring its corresponding samples, such as comparing the end of one roll to the beginning of another. Its measurement values will be overwritten the next time the product setup is opened.

![](_page_18_Picture_114.jpeg)

*Figure 20. Working Standard*

Choose *PHYSICAL* when an actual product specimen is available that represents the target color to which samples will be compared on a regular basis. A physical standard is measured and stored in the product setup for as long as desired.

![](_page_19_Picture_1.jpeg)

*Figure 21. Physical Standard*

Choose *NUMERIC* when a physical specimen does not exist for measurement, but the target color values are known from previous measurements. The color values for a numeric standard are entered and stored in the product setup for as long as desired.

![](_page_19_Picture_4.jpeg)

*Figure 22. Numeric Standard*

Choose *HITCH* for agreement between two or more instruments. This is helpful when companies are manufacturing the same product in different plants and need the colors to match. A standard is measured on a reference instrument and the color values noted. This Hitch standard is then read on a second instrument such as the ColorFlex EZ and the target values from the reference instrument are entered manually. The ColorFlex EZ then mathematically adjusts to match the reference instrument. The modified standard is stored in the product setup for as long as desired.

![](_page_19_Picture_7.jpeg)

*Figure 23. Hitch Standard*

### <span id="page-20-0"></span>*Averaging*

Select *OFF* to read each standard and sample one time each. To average several readings into a single measurement, indicate the number of readings to be averaged, up to 20.

![](_page_20_Picture_3.jpeg)

*Figure 24. Average*

#### <span id="page-20-1"></span>*Views*

The settings made under Views indicate what will be shown on the ColorFlex EZ's LCD screen after a measurement is made.

Press the *RIGHT* arrow button to obtain the **VIEWS** screen.

![](_page_20_Picture_8.jpeg)

Up to eight different views may be displayed for the ColorFlex EZ. This is particularly helpful when you need to report in more than one color scale for each measurement.

Use the *UP* and *DOWN* arrow buttons to highlight the desired view number. Then press the *RIGHT* arrow button to obtain the Data View screen for that view.

![](_page_20_Picture_106.jpeg)

*Figure 26. Data Views*

The parameters that may be set are as follows:

• *View*

Use the *UP* and *DOWN* arrow buttons to move to the **VIEW** parameter, then toggle between *ENABLED* (view on) and *DISABLED* (view off) using the *RIGHT* arrow button. View 1 is always automatically enabled and may not be disabled.

• *Display*

Use the *DOWN* arrow button to move to the **DISPLAY** parameter, then scroll through the choices using the right arrow button.

The display choices are as follows:

▪ *Absolute*

Absolute displays the color scale values (such as  $L^*$ ,  $a^*$ , and  $b^*$ ) for the most recent standard or sample read.

![](_page_21_Picture_9.jpeg)

*Figure 27. Display as Absolute*

### ▪ *Difference*

Difference allows the most recent sample read to be compared to the standard and the difference in color between them (such as dL, da, db) to be displayed.

| 0000                         |                   | 460:43  |
|------------------------------|-------------------|---------|
| $\mathbf{1}$<br><b>SETUP</b> |                   | D65/10° |
| dL *                         | -1.40             |         |
| da*                          | -0.08             |         |
|                              |                   |         |
| db*                          | 0.34              |         |
|                              |                   |         |
|                              |                   |         |
|                              |                   |         |
|                              |                   | /kEAD   |
|                              | <b>OMAIN MENU</b> |         |
|                              | SAVE/PRINT        |         |
|                              |                   |         |

*Figure 28. Difference Values*

#### ▪ *Spectral Data*

Spectral Data displays the raw reflectance values for each wavelength read by the instrument for the most recent standard or sample.

| 0000      |                              |            |       |       | 460:49 |  |
|-----------|------------------------------|------------|-------|-------|--------|--|
|           | D65/10°<br>1<br><b>SETUP</b> |            |       |       |        |  |
| 400       | 450                          | 500        | 550   | 600   | 650    |  |
| 12.92     | 9.95                         | 14.60      | 10.34 | 14.58 | 16.99  |  |
| 12.90     | 11.34                        | 13.97      | 10.28 | 16.68 | 16.38  |  |
| 12.31     | 13.89                        | 12.02      | 10.54 | 18.56 | 17.24  |  |
| 11.79     | 14.67                        | 10.59      | 11.39 | 19.31 | 20.06  |  |
| 10.85     | 14.43                        | 10.29      | 12.74 | 18.48 | 25.40  |  |
|           |                              |            |       |       | 31.52  |  |
| /kEAD     |                              |            |       |       |        |  |
| MAIN MENU |                              |            |       |       |        |  |
|           |                              | SAVE/PRINT |       |       |        |  |

*Figure 29. Spectral Data*

### ▪ *Spectral Difference*

Spectral Difference displays the raw reflectance difference between the standard and the most recent sample for each wavelength.

| 0000                           |  | 460:52                                           |  |  |
|--------------------------------|--|--------------------------------------------------|--|--|
| $\blacksquare$<br><b>SETUP</b> |  | D65/10°                                          |  |  |
|                                |  | 400 450 500 550 600 650                          |  |  |
|                                |  | $-66.08 - 63.65 - 63.08 - 49.55 - 43.54 - 44.92$ |  |  |
|                                |  | -69.37 -65.93 -62.87 -50.28 -48.03 -42.53        |  |  |
|                                |  | -67.56 -67.28 -57.25 -47.87 -51.77 -41.52        |  |  |
|                                |  | -66.14 -64.79 -50.67 -43.81 -52.13 -40.89        |  |  |
|                                |  | $-64.23 - 62.24 - 48.32 - 41.67 - 48.98 - 39.92$ |  |  |
|                                |  | $-36.44$                                         |  |  |
|                                |  |                                                  |  |  |
| <b>SREAD</b>                   |  |                                                  |  |  |
| <b>MAIN MENU</b>               |  |                                                  |  |  |
| SAVE/PRINT                     |  |                                                  |  |  |

*Figure 30. Spectral Difference*

#### ▪ *Spectral Plot*

Spectral Plot graphs the raw reflectance values for each wavelength for the most recent standard or sample.

![](_page_22_Figure_11.jpeg)

▪ *Diff Plot*

Spectral Difference plots the raw reflectance difference between the standard and the most recent sample at each wavelength.

![](_page_23_Figure_1.jpeg)

■ *Color Plot* 

Color Plot displays the sample's location in color space relative to the centered standard.

![](_page_23_Figure_5.jpeg)

• *Ill/Obs*

Choose the illuminant/ observer combination under which color values will be calculated. Use the *DOWN* arrow button to move down to the Ill/Obs parameter, then scroll through the choices using the *RIGHT* arrow button.

![](_page_23_Figure_8.jpeg)

• *Color Scale*

Choose the color scale to be used. Use the *DOWN* arrow button to move down to the Color Scale parameter, then scroll through the choices using the right arrow button.

• *Color Index*

Choose the color index to be used. Use the *DOWN* arrow button to move down to the Color Index parameter. Then scroll through the choices using the right arrow button. Some indices may not display until both a standard and a sample are read.

![](_page_24_Picture_3.jpeg)

## • *CMC/Shade Sort*

The CMC/Shade Sort parameter applies only if the color index chosen is dEc or SSN. Use the *DOWN* arrow button to move down to the CMC/Shade Sort parameter, then press the *RIGHT* arrow button to obtain the CMC/Shade Sort screen.

![](_page_24_Figure_6.jpeg)

*Figure 36. CMC Shade Sort*

As shown on the button pad map at the bottom of the screen, use the *UP* and **DOWN** arrow buttons to scroll up (+) and down (-) through the numbers for the digit that is currently highlighted. Press the *RIGHT* arrow button to move to the next digit in the value and then to move from the commercial factor to the l:c ratio and then to the Shade Blocks. Press the *LEFT* arrow button when the needed values have been entered.

Press the *LEFT* arrow button (Back) twice to return to the Product Setup screen.

![](_page_24_Picture_123.jpeg)

*Figure 37. CMC Parameters*

![](_page_25_Picture_154.jpeg)

### *Table 1. Summary of Measurement Values on ColorFlex EZ*

#### <span id="page-26-0"></span>*Standard Values*

The Standard Values parameter is only relevant when the Standard Type is physical, numeric, or hitch. When Standard Values is highlighted, press the *RIGHT* arrow button to move to the **STANDARD VALUES** configuration screen.

![](_page_26_Picture_111.jpeg)

*Figure 38. Standard Values*

- For a **PHYSICAL** standard, place the standard at the sample port and press the *GO* button (Read) to read the standard and place its measurement values (in the selected color scale) in the product setup. Then press the *LEFT* arrow button (Done) to return to the product setup configuration screen.
- For a **NUMERIC** standard, change the highlighted digit of the selected color scale value using the *UP* and *DOWN* arrow buttons. When the desired digit is shown, press *NEXT* to move to the next digit. When all digits are set as desired, press *DONE*  to return to the product setup configuration screen.

| Product Setup                                                                                                    | Standard Values                                                                             |  |
|----------------------------------------------------------------------------------------------------|---------------------------------------------------------------------------------------------|--|
| NAME P<br><b>SETUP</b><br>NUMERIC<br><b>STANDARD</b><br><b>AVERAGE</b><br>0 F F<br>VTEWS ▶<br>STANDARD VALUES<br><b>TOLERANCES ▶</b><br>N <sub>0</sub><br><b>AUTOSEARCH</b> | Read or enter standard<br>values.<br>۱t*<br>84.10<br>$\overline{a*}$<br>$-0.28$<br>$-10.83$ |  |
| MENU<br><b>SMAIN</b><br><b>BACK</b>                                                                                                    | $\sqrt{R}$ EAD<br><b>DONE ONEXT</b>                                                         |  |

*Figure 39. Enter a Numeric Standard*

• For a **HITCH** standard, place the hitch standard (with known values from a reference instrument) at the sample port and press the *GO* button (Read) to read the standard and place its measurement values (in the selected color scale) in the product setup.

![](_page_26_Picture_112.jpeg)

*Figure 40. Hitch Standard*

Then, change the highlighted digit of the selected color scale value to match the corresponding digit of the known values from the reference instrument using the *UP*  and *DOWN* arrow buttons. When the desired digit is shown, press *NEXT* to move to the next digit. When all digits match the corresponding digit from the reference instrument's reading, press *DONE* to return to the product setup configuration screen.

The offsets between the measured and entered values for the hitch standard are saved with the standard and applied to all samples read in that setup.

As a PQ Performance Qualification step, measure the physical hitch standard as a sample and verify that the read values closely match the reference values.

#### <span id="page-27-0"></span>*Tolerances*

When Tolerances is highlighted, press the *RIGHT* arrow button to move to the Tolerances configuration screen. Select the color scale and indices for the tolerances.

![](_page_27_Figure_6.jpeg)

*Figure 41. Tolerances*

Change the highlighted digit of the selected color scale tolerance value using the *UP* and *DOWN*  arrow buttons. When the desired digit is shown, press *NEXT* to move to the next digit. When all digits are set as desired, press *DONE* to return to the product setup configuration screen.

#### <span id="page-27-1"></span>*AutoSearch*

Select *YES* to include this product setup when using the automatic standard search feature. This matches a product setup (based on the closest standard's color values) to a sample reading. Only the setups where *AUTOSEARCH* is enabled (*YES*) will be included in the automatic search.

![](_page_28_Picture_1.jpeg)

*Figure 42. AutoSearch*

Select *NO* to exclude this product setup in automatic standard searching. Press the *LEFT* arrow button (Back) to accept the parameters just set and select another Product Setup to configure or the *GO* button (Main Menu) to accept the parameters just set and return to the **MAIN MENU**.

## **CHAPTER FOUR**

## **Global Options**

<span id="page-30-0"></span>Global Options is selected from the **MAIN MENU** by moving the cursor highlight to the *GLOBAL OPTIONS* position using the *UP* and *DOWN* arrow buttons and then pressing the *GO* button.

![](_page_30_Picture_133.jpeg)

*Figure 43. Global Options*

The Global Options screen appears. Configure each parameter by moving the cursor highlight to its position using the *UP* and *DOWN* arrow buttons. When the desired parameter is highlighted, press the *LEFT* or *RIGHT* arrow button to scroll through the available choices for the parameter. When the appropriate choice is displayed, stop scrolling. Move onto configure more options in the same manner.

When all options are as desired, press the lightning bolt (*MAIN MENU*) button to accept the settings and return to the **MAIN MENU**. The global options that may be configured are as follows:

## <span id="page-30-1"></span>**Language**

ColorFlex EZ can display screens and prompts in English, French, German, Italian, Japanese, Spanish and Simple Chinese.

## <span id="page-30-2"></span>**Display Settings**

When Display Settings is highlighted and the *RIGHT* arrow button is pressed, a submenu appears.

![](_page_30_Picture_12.jpeg)

*Figure 44. Display Settings*

<span id="page-31-0"></span>In this submenu, the following parameters can be set:

• *Screen angle*

Rotate the text on the ColorFlex EZ screen so that it may be easily read from either side of the instrument. 0° keeps the text in its normal position and 180° flips the text upside down. Please note that the functions of the buttons also rotate when the screen text rotates (i.e., what was previously the up arrow will become the down arrow if the text is flipped upside down). Each press of the *RIGHT* arrow button increases the displayed value 180°.

<span id="page-31-1"></span>• *Backlight*

Press the *RIGHT* arrow button to increase the brightness of the LCD's backlight or the *LEFT* arrow button to decrease the brightness. Values between 0 and 100 may be selected in increments of 5.

![](_page_31_Picture_6.jpeg)

*Figure 45. Backlight*

<span id="page-31-2"></span>• *Contrast* 

Press the *RIGHT* arrow button to increase the display contrast or the *LEFT* arrow button to decrease the contrast. Values between 0 and 100 may be selected in increments of 5.

![](_page_31_Picture_10.jpeg)

*Figure 46. Contrast*

<span id="page-31-3"></span>• *Display Dim*

Press the *RIGHT* arrow button to increase the time that must elapse (in seconds) after the last button press before the LCD backlight automatically dims. Press the **LEFT** arrow button to decrease that time. Values between 10 and 50 seconds may be selected in increments of 10. When the backlight dims, the display may still be seen, and the press of any button on the button pad causes the backlight to turn back on.

![](_page_32_Picture_1.jpeg)

*Figure 47. Display Dim*

<span id="page-32-0"></span>• *Display Off*

Press the RIGHT arrow button to increase the time (in minutes) elapsed after the last button press to before the ColorFlex EZ's display automatically turns itself off. Press the LEFT arrow button to decrease that time. Values between 1 and 4 minutes may be selected in increments of 1. When the display turns off, it may no longer be seen, but the press of any button on the button pad causes the display to turn back on.

The ColorFlex EZ will turn off entirely (display and processor) once 5 minutes has elapsed since the last button press. Press any button to re-activate. Press BACK (the lightning bolt) to return to the Global Options screen.

## <span id="page-32-1"></span>**Setups Locked?**

Choose *YES* to lock the product setups so that changes cannot be made. Choose *NO* to allow changes to the product setups. Each press of the **RIGHT** arrow button toggles between *YES* and *NO*.

![](_page_32_Picture_8.jpeg)

*Figure 48. Setups Locked*

## <span id="page-32-2"></span>**AutoSave**

Choose *YES* to save each measurement automatically to the instrument's Datalog. Choose *NO* to save the measurements manually, only on demand.

![](_page_33_Picture_1.jpeg)

*Figure 49. AutoSave*

### <span id="page-33-0"></span>**Stdz Interval**

Indicate the amount of time that must elapse (in hours) after the last standardization and before the instrument prompts for re-standardization. Press the **RIGHT** arrow button to increase the number of hours or the **LEFT** arrow button to decrease the number. Values between 1 and 16 may be selected in increments of 1. Selecting 4 is suggested. The choice of **OFF** disables prompting for standardization, but its use is not recommended.

![](_page_33_Figure_5.jpeg)

## <span id="page-33-1"></span>**AutoSearch**

One of the features of the ColorFlex EZ is that it can find the closest physical, numeric, or hitch standard stored in the instrument's memory to a sample read.

<span id="page-33-2"></span>When *AUTOSEARCH* is highlighted and the *RIGHT* arrow button is pressed, a submenu appears. In this submenu, the following parameters may be set:

• *Color Diff*

To deselect the *AUTOSEARCH* feature, set this parameter to (...). To use this feature, select the color difference index for comparison of the sample/standard. The choices are dE, dE\*, and dEcmc. This index and the illuminant/observer set in each product setup searched will be used for the comparison.

![](_page_33_Picture_11.jpeg)

*Figure 51. Color Difference*

<span id="page-34-0"></span>Each press of the *RIGHT* arrow button changes the color difference index to the next one available.

• *Average*

To select this feature, choose the number of readings to average for each sample before the AutoSearch comparison to available standards is made. This applies to all setups selected for AutoSearch. Press the *RIGHT* arrow button to increase the number of readings or the *LEFT* arrow button to decrease the number. Values between 2 and 20 may be selected in increments of 1. To deselect the average measurements used in AutoSearch, set this parameter to *OFF*.

![](_page_34_Picture_4.jpeg)

Press *BACK* (the Go button) to return to the **GLOBAL OPTIONS** screen.

### <span id="page-34-1"></span>**Date/Time**

When *DATE/TIME* is highlighted and the *RIGHT* arrow button is pressed, a submenu appears. Set the current date and time. Refer to the button pad map at the bottom of the screen for selection options.

![](_page_34_Picture_129.jpeg)

*Figure 53. Set Date/Time*

Press *NEXT* to move to another parameter to set. Year is set first, then month, then day, followed by the hour and minutes. (Seconds are not set.) Press **+** to increase the value of the current parameter or **-** to decrease it. Press *SET* to accept the entered date and time and leave the Date/Time screen. Press *BACK* to discard the entered date and time and leave the Date/Time screen.

![](_page_35_Picture_1.jpeg)

*Figure 54. Date & Time Screen*

## **CHAPTER FIVE**

## **Setup Maintenance**

<span id="page-36-0"></span>**SETUP MAINTENANCE** is selected from the main menu by moving the cursor highlight to its position using the *UP* and *DOWN* arrow buttons and then pressing the *GO* button.

The **SETUP MAINTENANCE** menu appears. Select the desired command from the menu by moving the cursor highlight to its position using the *UP* and *DOWN* arrow buttons and then pressing the *RIGHT* arrow button.

| Main Menu             |      |
|-----------------------|------|
| STANDARDIZE           |      |
| RFAD                  |      |
| PRODUCT SFTUP         |      |
| GLOBAL OPTIONS        |      |
| DIAGNOSTICS           |      |
| <b>SAVED READINGS</b> |      |
| SETUP MAINTENANCE     |      |
| <b>ABOUT</b>          |      |
|                       | '⁄GO |
| <b>OFF</b>            |      |
|                       |      |

*Figure 55. Setup Maintenance*

<span id="page-36-1"></span>The available commands are described below:

### • **Reset All Setups**

*RESET ALL SETUPS* first presents a confirmation message then, if *GO* is selected, returns all product setups to their default (factory) values.

![](_page_36_Figure_10.jpeg)

*Note: The default setups cannot be restored if the setups are locked in Global Options.*

### <span id="page-36-2"></span>• **Print All Setups**

This command causes the product setup parameters to output through the USB port for all the product setups. If the USB cable is connected to a printer, the parameters will be printed. If the cable is connected to a computer or other device, it will be sent there.

![](_page_37_Picture_1.jpeg)

*Note: To output setup parameters to a computer, open a receiving device.*

#### <span id="page-37-0"></span>• **Print One Setup**

**PRINT ONE SETUP** first gives a screen to select the product setup to print. Select the desired setup from the list by moving the cursor highlight to its position using the *UP* and *DOWN* arrow buttons and then pressing the *GO* (Print) button. The product setup's parameters are then output through the USB port. If the USB cable is connected to a printer, the parameters will be printed. If the cable is connected to a computer or other device, it will be sent there.

*Note: Open a receiving device in order to output setup parameters to a computer.*

![](_page_37_Picture_7.jpeg)

*Figure 58. Print One Setup*

An example printout is shown on the next page.

![](_page_38_Figure_1.jpeg)

*Figure 59. Printout*

## <span id="page-38-0"></span>• **Clone All Setups**

**CLONE ALL SETUPS** appears in the Setup Maintenance menu only when two ColorFlex EZs are connected via the standard ColorFlex EZ USB cable and a Standard-A to Mini-A adapter. When *CLONE ALL SETUPS* is chosen on one of the ColorFlex EZs, the full set of 100 product setups are sent from the initiating instrument to the second connected instrument. This process takes several minutes.

Press **CANCEL** to stop the setup cloning while it is in progress.

## **CHAPTER SIX**

## **Reading, Storing and Printing Data**

### <span id="page-40-1"></span><span id="page-40-0"></span>**Reading with Datalog**

The ColorFlex EZ can manually or automatically save measurements to the Datalog on a USB flash drive in CSV (.csv) or ASCII (.dtg) format. The precision is 3 decimal places for colorimetric data, 5 for chromaticity values and 4 for spectral data. Once saved to the USB, it can then be read directly into Excel or EZMQC for custom reporting.

### <span id="page-40-2"></span>**Reading with Averaging**

Complete the following steps to take and average multiple readings using the ColorFlex EZ:

*Note: These instructions apply when Average in the product setup is set to a value other than OFF.*

1. Select *READ* from the ColorFlex EZ's main menu. Move the cursor highlight to its position using the *UP* and *DOWN* arrow buttons and then press the *GO* button.

![](_page_40_Picture_9.jpeg)

2. The first Reading screen appears; select the setup to use. To read using the last product setup that was used, press *NO* (down arrow) and skip to Step 4. To select the setup from a list of setups, press *YES* (up arrow). The Select setup screen appears.

![](_page_40_Picture_11.jpeg)

*Figure 61. Choose to Select the Setup*

3. Scroll through the list of setups using the *UP* and *DOWN* arrow buttons until the setup is highlighted. Then press the center button *GO* to move to that setup.

![](_page_41_Picture_2.jpeg)

*Figure 62. Select Setup*

4. The first reading screen appears, to place the standard for reading 1 of n (if the product setup uses a working standard) or sample for reading 1 of n.

![](_page_41_Picture_119.jpeg)

*Figure 63. Place Sample at Port*

- 5. Place the standard or sample at the sample port with the side to be measured toward the port. Make sure the item is flat against the port and completely covers it.
- 6. Press the *GO* button to read. The standard or sample is read and its values (as configured in the product setup) displayed on the screen.

![](_page_41_Picture_120.jpeg)

*Figure 64. Reading with Averaging*

- 7. Press *SAVE/PRINT* (down arrow) to both save the reading in the ColorFlex EZ's memory and print the reading if a USB printer is connected.
- 8. Press *GO* to make the next reading in the averaging sequence. (Rotate or reposition the sample before doing so.)
- 9. After all readings in the averaging sequence have been made press *SAVE/PRINT* (down arrow) to both save the reading in the ColorFlex EZ's memory and print the reading (if a USB printer is connected).

- 10. Press *NEXT* (up arrow) if it is shown to move to the next data view in the product setup.
- 11. Press *VIEW AVG* (**GO**) to show the average of all the measurements made in the averaging sequence.

*Note: If a bar code reader is installed, scan the bar code now, and the ID will appear beneath the average color values.*

- 12. Press *READ* (Go button) to take another reading in this product setup.
- 13. Once the average is displayed, press *VIEW STDDEV* (right arrow) to show the standard deviation of all the measurements made in the averaging sequence.

## <span id="page-42-0"></span>**Working with Saved Readings**

Readings stored in the ColorFlex EZ's memory during the read process may be viewed, printed, and deleted later, if desired.

![](_page_42_Picture_8.jpeg)

*Figure 65. Select Saved Readings*

To work with saved readings, select *SAVED READINGS* from the main menu by moving the cursor highlight to its position using the *UP* and *DOWN* arrow buttons and then pressing the center *GO* button. The Saved Readings menu appears.

Choose the desired function by scrolling using the *UP* and *DOWN* arrow buttons until it is highlighted and then pressing the *RIGHT* arrow button. The various functions perform as described below.

#### <span id="page-42-1"></span>• *Delete All Readings*

*DELETE ALL SAVED READINGS* displays confirmation message to proceed. When *GO* is pressed, the measurements stored in the ColorFlex EZ's memory are erased. When complete, a confirmation message is shown and the user is returned to the **SAVED READINGS** menu.

![](_page_43_Picture_1.jpeg)

*Figure 66. Delete All Readings*

<span id="page-43-0"></span>• *Print All Readings*

*PRINT ALL READINGS* causes all the measurements stored in the ColorFlex EZ's memory to be output to the device (such as a computer) or printer connected to the ColorFlex EZ's USB port. When complete, return to the **SAVED READINGS** menu.

![](_page_43_Picture_5.jpeg)

#### <span id="page-43-1"></span>• *View Saved Readings*

*VIEW SAVED READINGS* allows the user to view and scroll through the readings saved in the ColorFlex EZ's memory. The first reading stored in memory (which was assigned an ID of 0001 by default) will be shown first.

![](_page_43_Figure_8.jpeg)

*Figure 68. View Saved Readings*

Press *PRINT* (down arrow) to output the saved reading currently shown to the device (such as a computer) or printer connected to the ColorFlex EZ's USB port.

| D65/10°<br><b>SETUP</b><br>$\mathbf{1}$<br>$L^*$<br>51.42<br>a*<br>b*<br>-26.27<br>11.91<br>46732PA1618<br>BACK <mark>∲</mark> MAIN MENU | 0001 |  |
|----------------------------------------------------------------------------------------------------|------|--|
|                                                                                                    |      |  |
|                                                                                                    |      |  |
|                                                                                                    |      |  |
|                                                                                                    |      |  |
|                                                                                                    |      |  |
|                                                                                                    |      |  |
|                                                                                                    |      |  |
|                                                                                                    |      |  |
| PREVŶNEXT                                                                                                    |      |  |
| PRINT                                                                                                    |      |  |

*Figure 69. Print Saved Reading*

Press *NEXT* (right arrow) to move forward to the next saved reading or *PREV* (left arrow) to move back to the previous saved reading.

Press *BACK* (up arrow) to return to the Saved Readings menu or *MAIN MENU* (center button) to return to the main menu.

<span id="page-44-0"></span>• *Filter by Setup*

*FILTER BY SETUP* views the readings by choosing the product setup. The **SAVED READINGS** screen is shown first. Scroll through the setups using the *UP* and *DOWN*  arrow buttons until the selected setup is highlighted, then press *GO* (center button). Scroll through the list of setups by advancing a page at a time using the *PAGE* (right arrow) button.

|     |                    | Saved Readings          |      |
|-----|--------------------|-------------------------|------|
|     |                    | Show saved readings for |      |
|     |                    | this setup:             |      |
| 1.  | SETUP <sub>1</sub> |                         |      |
|     | <b>SETUP</b>       | 7                       |      |
|     | SETUP              | E                       |      |
| 4   | <b>SETUP</b>       | Л                       |      |
|     | <b>SETUP</b>       |                         |      |
| 6 : | SETUP              | 6                       |      |
|     |                    |                         | ¦⁄G0 |
|     |                    | <b>BACK PAGE</b>        |      |
|     |                    |                         |      |

*Figure 70. Saved Readings*

View, print, and move through the readings saved for this setup in the same way described above for **VIEW SAVED READINGS**.

## **CHAPTER SEVEN**

## **Sample Preparation and Presentation**

<span id="page-46-0"></span>The ColorFlex EZ spectrophotometer is a versatile color measurement instrument that can be used on products of virtually any size and in diverse industries. With its compact design, it can be used to measure objects that would be difficult to position at the sample port of a larger color instrument. However, careful attention to proper sample presentation and preparation is required for consistent and accurate color measurements.

It is important to select samples appropriately, use an established measurement method, and handle all samples in a consistent manner. The guidelines in this chapter will help while taking measurements.

## <span id="page-46-1"></span>**Selecting Samples**

Choose samples that are representative of the material used. If samples are nonrepresentative of the batch or are spoiled, damaged, or irregular, then the result may be biased. When choosing a sample, select randomly and examine the sample to avoid biased results. If the sampling procedure is adequate, another sample selected from the same batch should result in comparable measured values.

## <span id="page-46-2"></span>**Preparing Samples**

Prepare samples in the same manner each time they are measured. Follow standard industry methods if they exist, such as ASTM or TAPPI methods.

## <span id="page-46-3"></span>**Sample Presentation**

Present the samples to the instrument in a standard, repeatable manner. Results obtained depend on the condition of the samples and their presentation. If a method is established so that the same procedure is used each time specific samples or types of samples are measured, then there will be a valid basis for comparison of measured results. This also ensures repeatability of results when measuring the same sample. Make a checklist so that operators may simply check each step. The checklist will also help in the training of new operators.

There are variety of techniques that can be used in handling various forms of objects and materials so that the most valid and repeatable measurement of their appearance results. For example, when measuring the color of a sample, such as fabric, that is translucent, the sample should be folded into multiple layers to make it appear more opaque. Other materials, such as liquids or semi-solids, might be read through the glass of a sample cup, which presents a flat surface to the instrument.

When taking readings, make sure that the sample surface is flat against the ColorFlex EZ sample port. This may be difficult if the sample is curved or irregularly shaped. Look at the instrument from all angles to make sure the port makes as much contact as possible with the product. When measuring thin, soft materials (such as fabric or paper) place a hard, flat surface behind

the product to ensure proper contact with the sample port and to ensure that it does not pillow into the sample port. Average several readings when measuring samples that are textured, patterned, or irregular in color.

<span id="page-47-0"></span>Examples of ways to measure several types of samples are given below.

#### • *Directional Samples*

Directionality can be minimized by averaging several measurements with rotation of the sample between readings. Examination of the standard deviation displayed with the averaging function can guide in selecting the appropriate number of readings to average.

#### <span id="page-47-1"></span>• *Non-opaque Samples*

Non-opaque samples must have consistent backings. A white uncalibrated tile is recommended. If the sample is such that it can be folded to give multiple layers, such as tissue or fabric, the number of layers for each sample should be noted.

### <span id="page-47-2"></span>• *Translucent Samples*

Light trapped in a translucent sample can distort the color. The thickness of the sample presented should be chosen to maximize color difference between limit samples and the sample should be backed with multiple layers or a White Tile to eliminate the effects of ambient (room) light. Translucent liquids can be measured using in a sample cup, or a sample cup with the ring-and-disk set with the sample has low solids.

*Note: Please visit [www.hunterlab.com](http://www.hunterlab.com/) and support.hunterlab.com for more details.*

## **CHAPTER EIGHT**

## **Maintaining and Testing ColorFlex EZ**

<span id="page-48-0"></span>The ColorFlex EZ requires very little maintenance; keep the tiles clean, and take reasonable precautions to prevent entry of contaminants into the sample port.

This chapter describes the maintenance necessary to keep the instrument functioning properly and provides tests to assess performance.

## <span id="page-48-1"></span>**Cleaning the ColorFlex EZ**

Clean the outside surfaces of the ColorFlex EZ using a soft cloth. Do not spray liquids directly on the instrument.

## <span id="page-48-2"></span>**Maintaining the Instrument Standards**

Before standardizing, inspect the calibrated White Tile and Black Glass for dust and fingerprints. Do the same for the diagnostic Green Tile prior to running the Green Tile Test. Keep the calibration tiles in the carrying case when not being used. If a tile is lost or damaged, contact HunterLab as described in **When You Need Assistance** concerning replacement.

Clean the tiles using a soft nylon bristle brush and a solution of warm water and a laboratory grade detergent such as SPARKLEEN. Rinse the tiles in a stream of warm tap water. Blot them dry using a clean, non-optically brightened, lint-free paper towel.

> *Note: SPARKLEEN is manufactured by Fisher Scientific Co., Pittsburgh, PA 15219 and may be ordered from them using catalog number 4-320-4. One tablespoon of SPARKLEEN should be added to every gallon of water.*

## <span id="page-48-3"></span>**Replacing the Lamp**

Lamp replacement requires a trained technician. Contact the HunterLab Field Service Department to arrange for lamp replacement. Please read **When You Need Assistance** prior to contacting HunterLab.

## <span id="page-49-0"></span>**Diagnostics**

The Diagnostics Tests can be run to verify instrument performance. Diagnostics is selected from the main menu by moving the cursor highlight to its position using the *UP* and *DOWN* arrow buttons and then pressing the center *GO* button. The Diagnostics menu appears.

| Main Menu         |      |
|-------------------|------|
| STANDARDIZE       |      |
| RFAD              |      |
| PRODUCT SFTUP     |      |
| GLOBAL OPTIONS    |      |
| DIAGNOSTICS       |      |
| SAVED READINGS    |      |
| SETUP MAINTENANCE |      |
| <b>ABOUT</b>      |      |
|                   |      |
|                   | '⁄GO |
| 0FF               |      |
|                   |      |

*Figure 71. Diagnostics Menu*

Choose the desired function by scrolling using the *UP* and *DOWN* arrow buttons until the desired test is highlighted and then pressing the right arrow button.

### *Note: When running all Diagnostic Tests the standard port plate must be installed. This is the one-inch opening (approximately) without any glass or plastic covering.*

#### <span id="page-49-1"></span>• *White Repeatability*

The White Tile Repeatability screens prompts through a normal standardization for the instrument. When standardization is complete, leave the calibrated White Tile in position at the sample port and press the *GO* button.

| Diagnostics                                                                          | White Repeatability                                               |
|--------------------------------------------------------------------------------------|-------------------------------------------------------------------|
| TTE REPEATARILITY ▶<br>TILE CHECK ▶<br>GREEN<br>IFVELS<br><b>GNAL</b><br>SELE TEST ▶ | The sensor has been<br>successfully<br>standardized.              |
|                                                                                      | Leave the white tile at<br>the port.                              |
| <b>/MAIN MENU</b>                                                                    | - GO<br><b>CANCEL</b> <sup><math>\hat{\mathbf{\Phi}}</math></sup> |

*Figure 72. White Repeatability*

Twenty readings of the calibrated White Tile are made automatically and the results of each reading is shown. This test may be cancelled at any time by pressing CANCEL. When all readings are complete, the result and a rating of pass or fail is shown.

To PASS, dE\* must be less than or equal to 0.05.

![](_page_50_Picture_151.jpeg)

*Figure 73. White Repeatability Test Results*

Press *PRINT* to print the result (if a printer is connected to the instrument's USB port). An example printout is shown.

![](_page_50_Figure_4.jpeg)

*Figure 74. Printout of Repeatability Test*

Press *DIAGS MENU* to return to the Diagnostics menu to run further tests. Press *MAIN MENU* to return to the main menu.

<span id="page-50-0"></span>• *Green Tile Check*

The first Green Tile Check screen allows you to compare the values in the ColorFlex EZ's memory to the values read at factory on the back of the diagnostic Green Tile. If the values match, press the *GO* button to continue. If the values in the instrument's memory require revision, change the highlighted digit of the selected color scale value using the *UP* and *DOWN* arrow buttons. When the desired digit is shown, press *NEXT* to move to the next digit. When all digits are as desired, press *GO* to continue. Press *BACK* to cancel the test.

![](_page_50_Picture_152.jpeg)

*Figure 75. Green Tile Values*

Standardize the instrument as prompted and when complete, place the diagnostic Green Tile at the sample port. Press the *GO* button. One reading of the Green Tile is made, and the result with a pass/fail rating is shown. To pass, dX, dY, and dZ must all be less than or equal to 0.30

Press **PRINT** to print the result (if a printer is connected to the instrument's USB port).

Press *DIAGS MENU* to return to the Diagnostics menu. Press *MAIN MENU* to return to the main menu.

<span id="page-51-0"></span>• *Signal Levels*

The Signal Levels diagnostic prompts to place a sample at the measurement port. Normally this will be the White Tile, but other instructions may be provided by HunterLab's Service Support staff. Place the White Tile at the port and press GO.

The sample and monitor channels are plotted on a graph for examination by HunterLab's Service Support staff.

![](_page_51_Figure_5.jpeg)

*Figure 76. Signal Levels*

Press *READ* to read again. Press *DIAGS MENU* to return to the Diagnostics menu. Press *MAIN MENU* to return to the main menu.

<span id="page-51-1"></span>• *Self-Test*

The **DIAGNOSTICS MENU** contains a fourth function named *SELF TEST*. When this function is selected, communications tests between the ColorFlex EZ's subsystems are run. If successful, the versions of the firmware present would be displayed. Also shown is the value of the checksum of the instrument's calibration data as four hexadecimal digits.

![](_page_51_Picture_10.jpeg)

The value of the checksum of the calibration data should remain constant unless the White Tile's assigned reflectance is updated or the instrument is serviced. A record of the checksum's value should be kept. If it changes for unexplained reasons then the instrument may not function correctly.

![](_page_52_Picture_51.jpeg)

Press *DIAGS MENU* to return to the Diagnostics menu. Press *MAIN MENU* to return to the main menu.

## **CHAPTER NINE**

## **Specifications**

<span id="page-54-0"></span>The specifications and characteristics of the instrument are given in this chapter. For best performance, the instrument should be placed where there is ample work space with medium or subdued illumination and no drafts. The operating conditions (temperature and humidity ranges) are given in the Operating Conditions section below.

## <span id="page-54-1"></span>**Operating Conditions**

Do not leave ColorFlex EZ in an area where temperature or humidity extremes are possible.

![](_page_54_Picture_140.jpeg)

## <span id="page-54-2"></span>**Physical Characteristics**

![](_page_54_Picture_141.jpeg)

## <span id="page-55-0"></span>**Conditions of Illumination and Viewing**

![](_page_55_Picture_118.jpeg)

## <span id="page-55-1"></span>**Instrument Performance**

![](_page_55_Picture_119.jpeg)

### <span id="page-56-0"></span>**Measurement**

![](_page_56_Picture_107.jpeg)

## <span id="page-57-0"></span>**Regulatory Notice**

 $\mathbf{r}$ 

![](_page_57_Picture_17.jpeg)

## <span id="page-58-0"></span>**Options and Sample Devices**

There are many options and devices available for positioning samples at the measurement port of the ColorFlex EZ and for making the instrument easier to use. Any or all of the following options and sample devices may be purchased for use with the ColorFlex EZ. HunterLab part numbers are provided for convenience in ordering.

- Carrying case (D02-1010-619),
- Foot switch (D02-1010-327),
- External serial printer (L01-1010-678 for 110V, L01-1010-679 for 220V),
- Sample clamp/port-forward stand (D02-1010-459),
- Skein holder (02-7396-00),
- Port inserts (various part numbers),
- 1.25-inch glass port insert (02-6624-05),
- 1.25-inch UV port insert (D02-1010-618),
- Sample cup set for translucent liquids (CFLX-SC-ASSY for 45/0),
- Sample cup port plate for 45/0 (04-6622-00),
- 2.5-inch glass sample cup(04-7209-00),
- Sample cup opaque cover (04-4000-00),
- Ring and disk set (02-4579-00).

### <span id="page-58-1"></span>• *External Printer*

The external thermal printer (A13-1014-259) connects to the ColorFlex EZ's USB port and prints measurement data or product setup parameters on request. The communications cable supplied with the printer must be used to connect the printer to the ColorFlex EZ. More information on the external printer is provided in its separate Printer Manual.

![](_page_58_Picture_18.jpeg)

*Figure 79. Thermal Printer*

The printer is automatically detected by the ColorFlex EZ once connected.

<span id="page-59-0"></span>• *Keyboard* 

The optional flexible keyboard (A13-1014-294) connects to the ColorFlex EZ's USB port to allow easy entry of any alphanumeric information (such as setup names) required.

The up, down, left, and right arrow keys on the keyboard correspond to the same buttons on the ColorFlex EZ button pad. The Enter key on the keyboard emulates the center Go button on the ColorFlex EZ's button pad. Numbers and letters may be typed on the keyboard as usual.

The keyboard is automatically detected by the ColorFlex EZ once connected.

![](_page_59_Picture_5.jpeg)

*Figure 80. Optional Keyboard*

#### <span id="page-59-1"></span>• *Bar Code Scanner*

The optional bar code scanner (A13-1014-254) connects to the ColorFlex EZ's USB port to allow scanning of a bar code for the ID tag of a reading after the reading is made. The bar code reader is automatically detected by the ColorFlex EZ once connected.

![](_page_59_Picture_9.jpeg)

*Figure 81. Barcode Reader*

#### <span id="page-59-2"></span>• *USB Flash Drive for Data Transfer*

Supplied as standard this USB Flash Drive (A10-1013-423) provides a way to transfer data from the CFEZ Datalog to a USB flash drive for viewing in Microsoft Excel. This can also be used to save product setups and transfer the setups to another CFEZ.

#### <span id="page-60-0"></span>• *Sample Clamp & Port-Forward Stand*

The port-forward stand holds the instrument securely in the port-forward position and the sample clamp holds samples flat at the sample port. To attach the stand to the ColorFlex EZ, lay the instrument on its side and install the two screws through the stand into the bottom of the instrument using the Allen wrench provided. To use the the sample clamp, pull the spring-loaded clamp away from the sample port, insert the sample, and gently release the clamp.

![](_page_60_Picture_3.jpeg)

*Figure 82. Port Forward Stand*

#### <span id="page-60-1"></span>• *Skein Holder*

This is a device for measuring yarn skeins. Wind the yarn around the skein holder in multiple taut layers until it is effectively opaque and is as flat as possible. Secure it in place with the detachable arms on the sides of the skein holder. Place the skein holder at the sample port and back it with the sample clamp or a white backing tile to provide a consistent background and pressure. Make several measurements of the skein, rotating the holder 90° between measurements and averaging the readings for the final result.

![](_page_60_Picture_7.jpeg)

*Figure 83. Skein Holder*

#### <span id="page-61-0"></span>• *Port Inserts*

Port inserts with various-sized openings may be purchased and placed at the reflectance port to change the area of view. Remove the standard port insert by pulling it out of the port insert retainer. Replace it with the special port insert. Make sure that the flat portion of the insert is facing outward with the beveled portion toward the interior of the sensor. Then standardize the instrument. Any change in port size must be followed by standardization on both the Black Glass and the calibrated White Tile.

![](_page_61_Picture_3.jpeg)

![](_page_61_Picture_4.jpeg)

*Figure 85.Using a Port Insert*

#### <span id="page-61-1"></span>• *Glass Port Insert*

This option provides a snap-in port plate (D02-6624-05) with an opening one inch in diameter that is covered with glass. Also available is a CMR-2587 Port Insert with polycarbonate. The glass insert protects the inside of the instrument from sample and airborne particles. Remove the standard port insert by pulling it out of the port insert retainer. Replace it with the glass port insert. Make sure that the flat portion of the insert is facing outward with the beveled portion toward the interior of the sensor. Then standardize the instrument with the glass in place. Check the measurements of the Green and White Tiles before performing any other Diagnostics without the glass cover. Difference measurements using a glass cover will be more accurate than absolute measurements.

#### <span id="page-61-2"></span>• *420 nm UV Port Insert*

This port insert contains a 420-nm filter (D02-1010-618) to prevent UV illumination from hitting the sample. This is important for UV-optically brightened samples. Also available are CMR-2591 400 nm and CMR-2592 460 nm UV

To install, remove the standard port insert by pulling it out of the port insert retainer. Replace it with the UV port insert. Make sure that the flat portion of the

insert is facing outward with the beveled portion toward the interior of the sensor. Then standardize the instrument with the UV filter in place.

#### <span id="page-62-0"></span>• *Sample Cup Set for Translucent Liquids*

This set provides a device for holding powders, pellets, granules, and translucent liquids at the sample port. It includes a 64 mm (2.5 inch) glass sample cup, plastic ring and ceramic disk set, special port plate insert, and sample cup cover

The ring and disk set are provided for translucent liquids, transparent liquids, and semi-solids where the path length is related to color concentration and must be fixed. First, the sample cup port plate should be installed to hold the sample cup in the proper position. Place the ring inside the sample cup and fill the cup with sample to a level above the ring. Then place the ceramic disk on top of the sample (until it rests on top of the ring) with the white portion facing the sample. Cover with the sample cup cover to exclude external light. Measure the sample at the sample port through the glass bottom of the sample cup with the instrument in the port-up orientation**.** .

#### <span id="page-62-1"></span>• *Sample Cup Port Plate*

This port insert is specially designed to accommodate the 64 mm (2.5 in) sample cup and to hold it in the proper position at the measurement port. Remove the standard port insert by pulling it out of the port insert retainer. Replace it with the sample cup port insert, then standardize the instrument.

![](_page_62_Picture_7.jpeg)

*Figure 86. Sample Cup Port Plate*

#### <span id="page-62-2"></span>• *64 mm (2.5 in) Glass Sample Cup*

The sample cup is ideal for the analysis of powders, granules, pellets, and translucent samples. It is recommended for use with the instrument in the port-up orientation. The cup can be filled with the desired sample and placed at the measurement port so that the sample is measured through the glass bottom of the cup.

![](_page_62_Figure_11.jpeg)

*Figure 87. Glass Sample Cup*

#### <span id="page-63-0"></span>• *Sample Cup Opaque Cover*

The opaque cover provides a light trap to exclude the interference of external light on a sample contained in the 64 mm (2.5-in) sample cup. It is placed over the filled cup at the sample port as shown below.

![](_page_63_Picture_3.jpeg)

*Figure 88. Sample Cup Cover*

#### <span id="page-63-1"></span>• *Ring and Disk Set*

The ring and disk set includes a plastic ring and ceramic disk designed for use inside the 64 mm (2.5-in) glass sample cup (sold separately). The ring and disk set are recommended for use when measuring translucent liquids, transparent liquids, and semi-solids to exclude external light and provide a consistent white background and sample path length.

Place the ring inside the sample cup and fill the cup with the sample to a level above the ring. Then place the ceramic disk on top of the sample (until it rests on top of the ring) with the white portion facing the sample. If desired, cover the entire assembly with the opaque cover (sold separately). Measure the sample at the sample port through the glass bottom of the sample cup with the instrument in the port-up orientation.

![](_page_63_Picture_8.jpeg)

*Figure 89. Ring and Disk*

#### <span id="page-63-2"></span>• *EasyMatch QC Software*

EasyMatch QC is a Windows-based computer program that performs numerical calculations on data measured by the ColorFlex EZ, stores sample measurements, and provides graphical representations of data. Measurements may be made and stored in the ColorFlex EZ memory and then uploaded into the software, or the ColorFlex EZ may be directly controlled by the software. Instructions for EasyMatch QC are provided in its separate User's Manual.

## **CHAPTER TEN**

## <span id="page-64-0"></span>**Instrument Replacement, Repair, Problems, and Questions**

The following HunterLab policies are described in this chapter:

- Warranty
- Shipping claims
- Returns/service
- Technical assistance.

### <span id="page-64-1"></span>**Warranty**

HunterLab warrants that all instruments it manufactures are free from defects in material and workmanship under normal use. This warranty is limited to repairing or replacing any defective hardware or software that may cause the instrument to perform outside of its specified tolerances. This warranty is one year from date of shipment of new instruments and two months from the date of shipment of repaired instruments. Note that printers and computers are covered under the original manufacturer's warranty.

The warranty is void if the user has made unauthorized repairs, improper installation, operated, or subjected the instrument to conditions outside of the specific operating conditions specified in the product documentation.

The HunterLab warranty does not cover consumable items such as lamps, fuses, batteries, etc. An instrument registration card is available with the instrument. It is important that the instrument owner fills this out on receipt of equipment.

Questions concerning operation, maintenance, or repair of your equipment can be directed to the Service Department at Service@hunterlab.com. Additional information can be obtained at http://support.hunterlab.com.

## <span id="page-64-2"></span>**Shipping Claims**

All materials are sold F.O.B. from Reston, Virginia (unless otherwise specified) and HunterLab responsibility ends upon delivery to the first carrier. All claims for loss or damage must be rendered by the consignee against the carrier within fifteen days of receipt of goods. A copy of this notice must also be forwarded to HunterLab within five days of its receipt.

#### <span id="page-64-3"></span>*Breakage or Damage*

According to the contract terms and conditions of the carrier, the responsibility of the shipper ends at the time and place of shipment. The carrier then assumes full responsibility. Perform the following procedures in the case that the instrument arrives broken or damaged.

#### *Freight or Express*

1. Notify a local carrier.

- 2. Hold the damaged goods with their container and packaging for inspection by the examining agent. Do not return any goods to HunterLab prior to inspection by and authorization of the carrier.
- 3. File a claim against the carrier. Substantiate this claim with the examining agent's report. A certified copy of our invoice is available upon request. The original B/L is attached to our original invoice. If the shipment is prepaid, write for a receipted transportation bill.
- 4. Advise HunterLab regarding replacement.

### *Parcel Post Shipment*

- 1. Notify HunterLab at once in writing, giving details of the loss or damage. This information is required for filing a claim.
- 2. Hold the damaged goods with their container and packaging for possible inspection by postal authorities.
- 3. Advise HunterLab regarding replacement.

## *United Parcel Service*

- 1. Contact the local UPS office regarding damage and insurance claims. Each UPS office has a different method of handling these occurrences.
- 2. Retain the container and packaging.
- 3. Notify HunterLab at once for replacement.

## <span id="page-65-0"></span>**Shortage**

Perform the following procedure if the order appears to be missing items.

- 1. Check the packing list notations. The apparent shortage may be a backordered item and may be marked as an intentional short-ship.
- 2. Re-inspect the container and packing material, particularly to locate smaller items.
- 3. Ascertain that the item was not removed by unauthorized personnel prior to complete unpacking and checking.
- 4. Notify HunterLab immediately of the shortage in writing.

## <span id="page-65-1"></span>**Incorrect Shipment**

Perform the following procedure if material received does not correspond with the order:

- 1. Notify HunterLab immediately, referencing the order number and item.
- 2. Hold incorrect items until return shipping instructions are received.

### *Note: Unless the procedures described in this section are followed and HunterLab is notified within fifteen days, we cannot accept responsibility for damaged or incorrect items.*

## <span id="page-66-0"></span>**Returns / Repairs**

A service request order (SRO) number is required before any items can be returned to HunterLab. Contact HunterLab's Order Processing Department to obtain an SRO for damaged or incorrect parts, or Technical Support to obtain an SRO to return and instrument for service.

Do not return any damaged or incorrect items until all shipping instructions are received.

HunterLab offers complete repair services for all instruments it manufactures. Call HunterLab for the nearest service facility location. If the equipment is not functioning properly, contact HunterLab Service Support for maintenance or repair instructions. Many times, this on-the-spot diagnosis is all that is required.

If repair is required, the instrument may be returned to a HunterLab service facility. For schedule and terms for repairs, call HunterLab Service Support. Please read the next section, **When You Need Assistance** prior to contacting HunterLab.

Customers are responsible for incoming and outgoing freight charges for instrument returned to HunterLab for all repairs, including warranty repairs.

### <span id="page-66-1"></span>*Packing and Shipping Instruments for Repair*

Please regard the following instructions when packing the instrument to return it to HunterLab for repair. **Proper packing is crucial.** These instructions do not replace the recommended professional packaging for the instrument, but may assist in eliminating the need for a shipment claim due to faulty packaging. Purchasing freight insurance does not guarantee a successful damaged shipment claim if the carrier determines the instrument was not packaged properly.

- All instrument tiles, Black Glass, power supply, power cords, and cables for the instrument should be included in the shipment. **A repair estimate will be delayed if the instrument tiles are shipped separately later.**
- Cover the measurement port. **Does not use duct tape.** Painter's tape is preferred, as it will not leave residue on the instrument.
- ColorFlex EZ carrying cases are not intended as shipping containers. Place the instrument inside the carrying case and then place the carrying case into a new carton which includes, at a minimum, **6 inches of packing material** (preferably foam) around the instrument. **Styrofoam peanuts should not be used as packing material** for instruments, as they can suspend items weighing only up to 5 pounds. Observe the information listed on the bottom of most cartons with regard to burst strength and gross weight limits. Single wall cardboard cartons should not be used. (A proper packing carton with packing material may be purchased from HunterLab, if desired.)
- Insure the shipment.
- Provide an itemized packing list of all contents of the shipment.
- Label the carton(s) as follows:

HunterLab Attn: SRO #\_\_\_\_\_\_\_\_\_\_\_\_ 11491 Sunset Hills Road Reston, VA 20190 U.S.A

### <span id="page-67-0"></span>**When You Need Assistance**

When you have a problem with an instrument or software, or need technical advice concerning a specific application, you may want to consult the **support.hunterlab.com** webpage. If you need to contact HunterLab for assistance, please have the following information available:

- 1. The type of sensor for which you need assistance (ColorFlex EZ).
- 2. The serial number of the instrument (found on the back of the unit).
- 3. The type of processor or software you are using to access the sensor output (such as EasyMatch QC), the version of the software, the operating system, and the brand and type of computer, if applicable.
- 4. The specific nature of the problem, including the exact error message received or the number of units the sensor reads off from the standard tiles.
- 5. The steps performed prior to the start of the problem.
- 6. Steps already performed to reconcile the problem and/or results of any diagnostic tests.
- 7. The type of product being measured.
- 8. Environmental conditions under which the instrument is normally used (temperature, humidity, dust, fumes, etc.)
- 9. Whether the instrument has recently been moved or the computer reconfigured.
- 10. The name(s) of any HunterLab personnel with whom you have previously discussed the problem. The HunterLab address within the United States is available on the previous page. Customers outside the United States should contact their HunterLab distributor for initial assistance**.**

## **INDEX**

<span id="page-68-0"></span>![](_page_68_Picture_21.jpeg)

![](_page_68_Picture_22.jpeg)

 $\overline{a}$ 

![](_page_69_Picture_11.jpeg)

![](_page_69_Picture_12.jpeg)